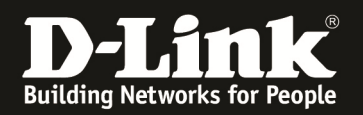

# **Anleitung zur Einrichtung der Portweiterleitung**

(Für DIR-645)

Die Portweiterleitung dient zur Portfreischaltung (Port Mapping) in der NAT Firewall des Routers. Öffnen Sie nur dann Ports, wenn es für eine bestimmte Anwendung erforderlich ist.

Welche Ports dies sind erfahren Sie i.d.R. aus der Anleitung oder vom Hersteller der Anwendung (z.B. von der Internet Homepage).

### **Beachten Sie auch die Angaben zur Konfiguration der Netzwerkverbindung, in der dem Gerät beiliegenden Anleitung zur Schnellkonfiguration.**

1. Greifen Sie per Webbrowser auf die Konfiguration des DIR-Routers zu. Die Standard Adresse ist http://192.168.0.1 .

2. Im Auslieferungszustand ist auf die Konfiguration kein Passwort gesetzt. Als **Benutzername** wählen Sie **ADMIN** aus, lassen das **Kennwort** Feld leer und klicken auf **Anmelden**.

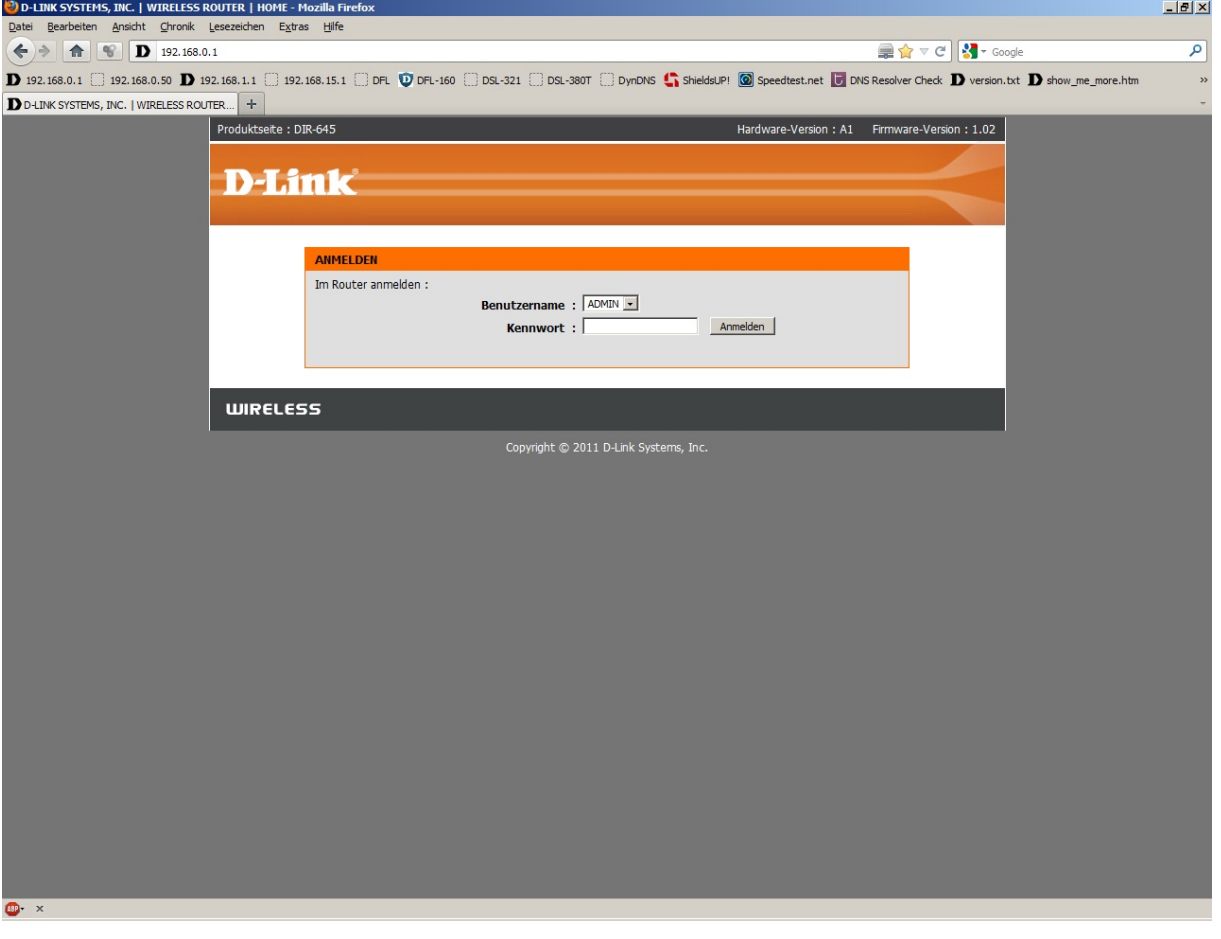

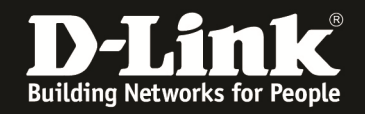

3. Wählen Sie oben das Menü **Erweitert** und links **Virtueller Server** aus.

## 4. **Erstellen einer Portfreigabe mit den Vordefinierten Regeln:**

Öffnen Sie das Aufklappmenü **Anwendungs-Name** und wählen eine der vordefinierten Regeln aus.

Haben Sie eine dieser vordefinierten Regeln ausgewählt klicken Sie links davon auf den Knopf **<<** um sie zu übernehmen.

Hat der freizugebende Rechner seine IP Adresse vom DHCP Server des Routers bezogen, können Sie diese im Aufklappmenü darunter auswählen. Andernfalls tragen Sie die IP Adresse des freizugebenen Rechners ein.

Setzen Sie in das Kästchen vor der Regel einen Haken. Andernfalls ist die Regel deaktiviert.

Klicken Sie abschließend auf **Einstellungen speichern**.

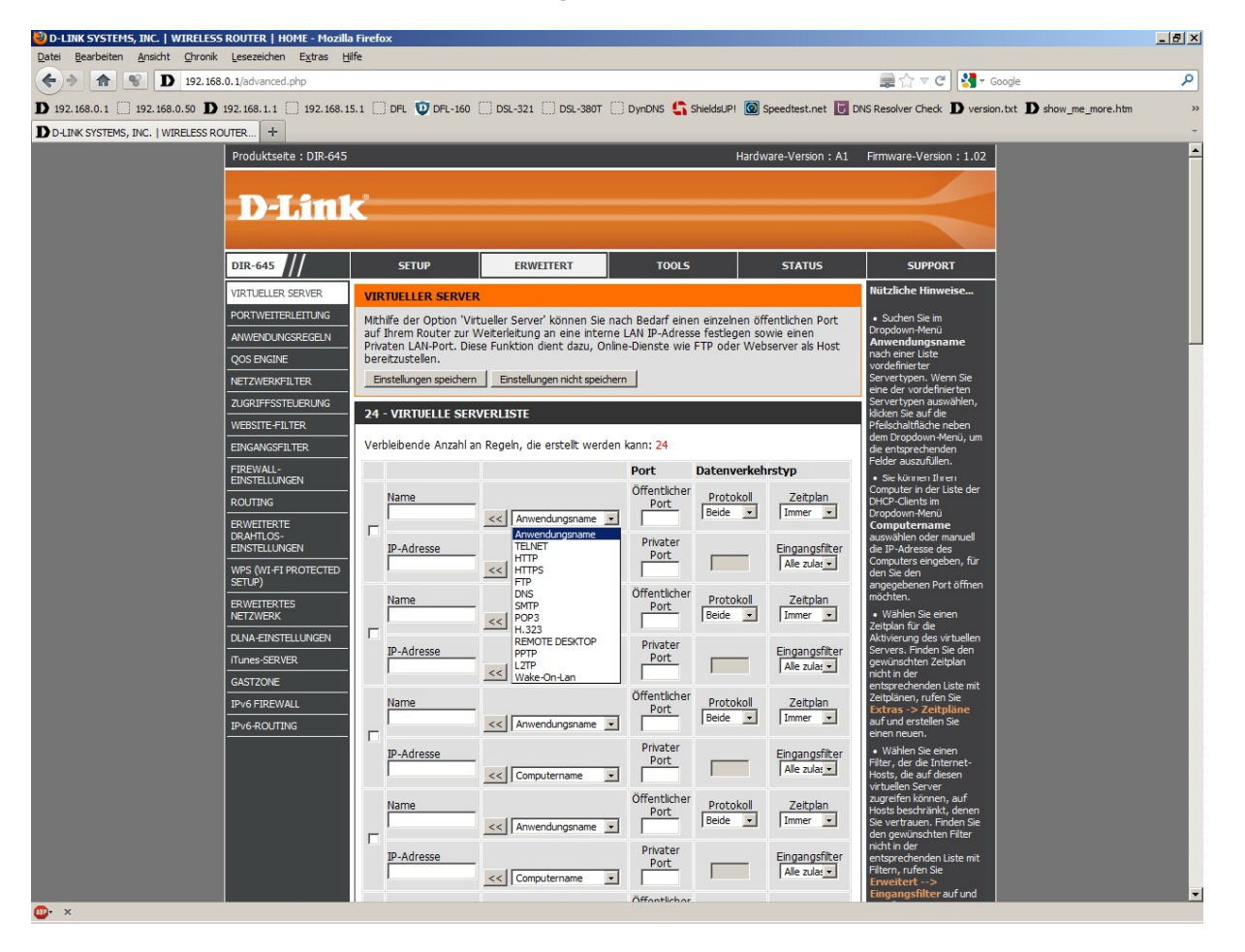

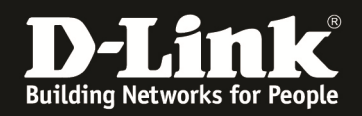

## 5. **Erstellen einer eigenen Portfreigabe:**

Vergeben Sie der Regel einen **Name**n.

Tragen Sie darunter die **IP-Adresse** des freizugebenden Rechners ein.

Tragen Sie rechts den zu öffnenden Port ein.

Normalerweise ist der **Öffentlich**e Port und **Privat**e Port dabei immer gleich anzugeben, außer Sie möchten eine Portumleitung (ein Port Redirect) vornehmen.

Sie können in diesem Menü keinen freizugebenden Portbereich (eine Portrange) angeben. Siehe dazu Punkt 6.

Wählen Sie auf der rechten Seite noch den Protokolltyp **TCP**, **UDP** oder **Beide** für beides aus.

Wenn Sie **Andere** auswählen, können Sie ein bestimmtes Protokoll freigeben. Hierbei müssen Sie dann die Protokolltyp-Nummer angeben.

Die Freigabe eines Protokolls allerdings ist i.d.R. nicht erforderlich und findet kaum Anwendung, auch nicht bei VPN Verbindungen, z.B. GRE Protokoll.

Setzen Sie in das Kästchen vor der Regel einen Haken. Andernfalls ist die Regel deaktiviert.

Klicken Sie abschließend auf **Einstellungen speichern**.

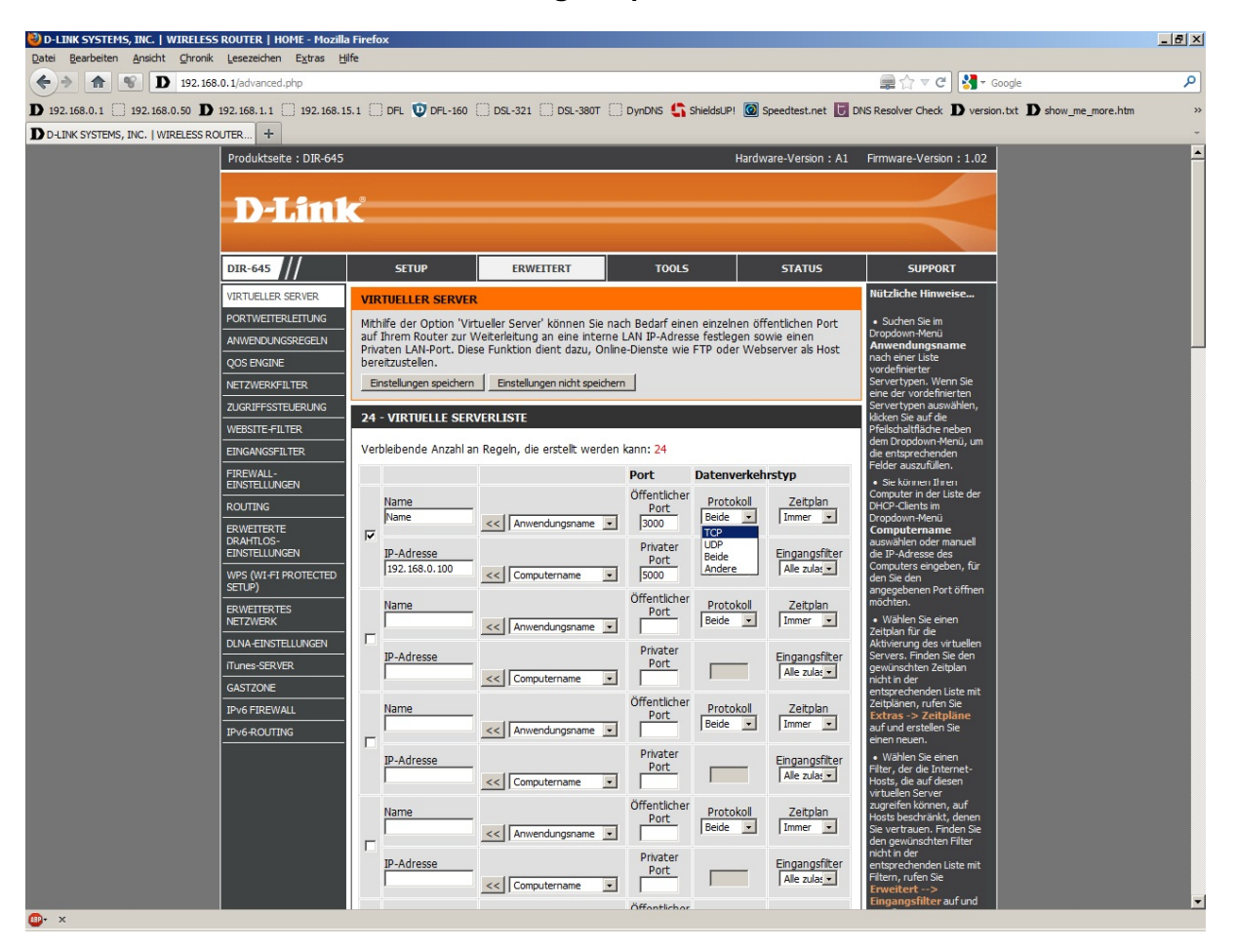

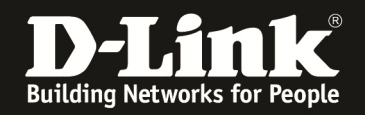

## 6. **Freigabe mehrerer Ports oder eines Portbereiches (Portrange):**

Öffnen Sie links das Menü **Portweiterleitung**.

Vergeben Sie der Regel einen **Name**n.

Tragen Sie darunter die **IP-Adresse** des freizugebenden Rechners ein.

Tragen unter **Zu öffnende Ports** die **TCP** und/oder **UDP** Ports ein. Hier können mehrere einzelne, mit Komma getrennte Ports und/oder einen mit einem Bindestrich angegebener Portbereich eingeben. Beispiel: 80, 5000-6000

Setzen Sie in das Kästchen vor der Regel einen Haken. Andernfalls ist die Regel deaktiviert.

Klicken Sie abschließend auf **Einstellungen speichern**.

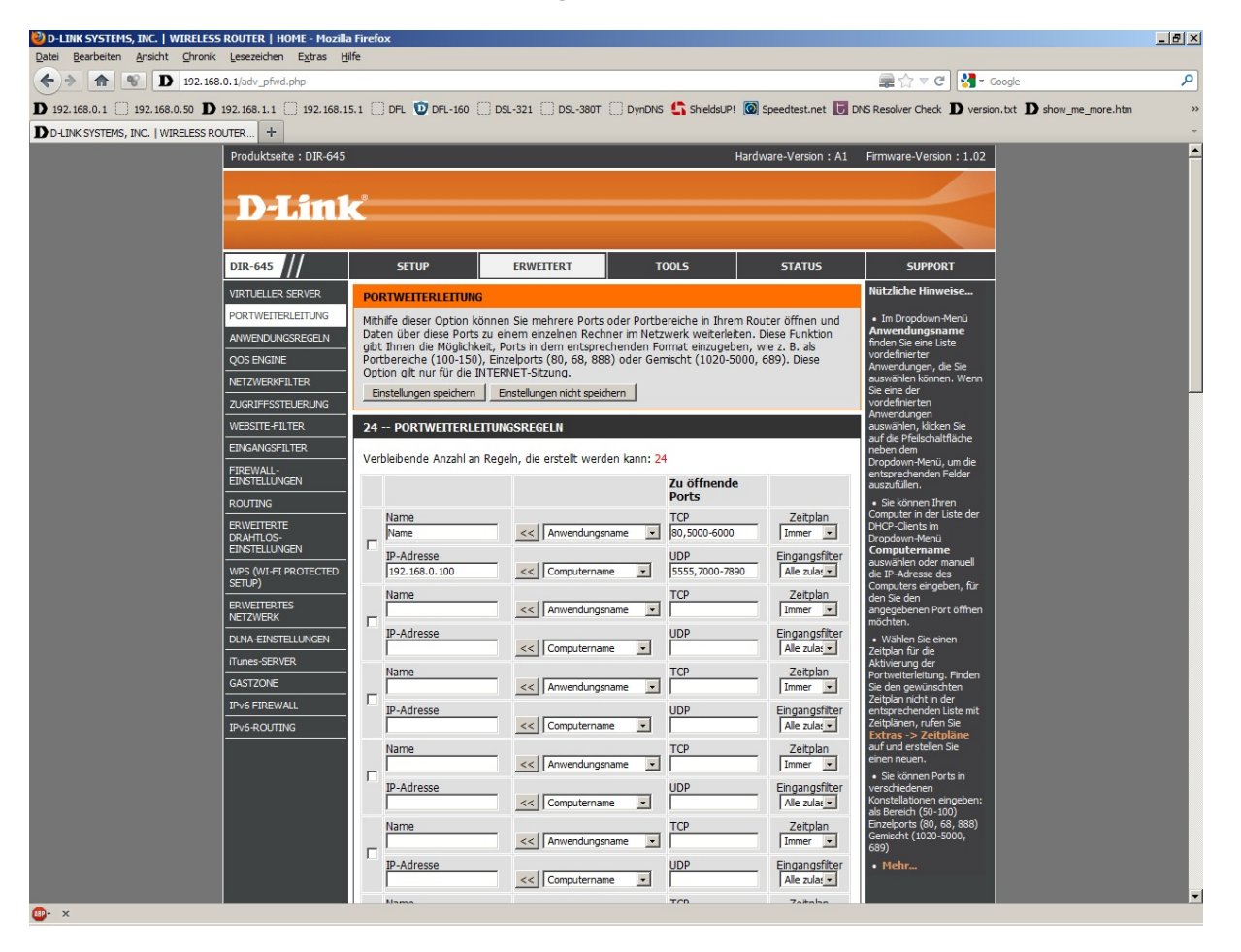

### **Hinweis:**

Stellen Sie bitte sicher, dass der Zugriff auf den geöffneten Port vom Internet kommend erfolgt, also nicht von einem Rechner im LAN hinter dem Router auf dessen WAN oder DynDNS Adresse.

Ein solches Out-In bzw. Loopback funktioniert bei den meisten NATs nicht.